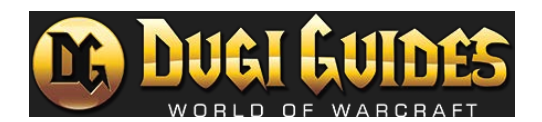

## Table of Contents

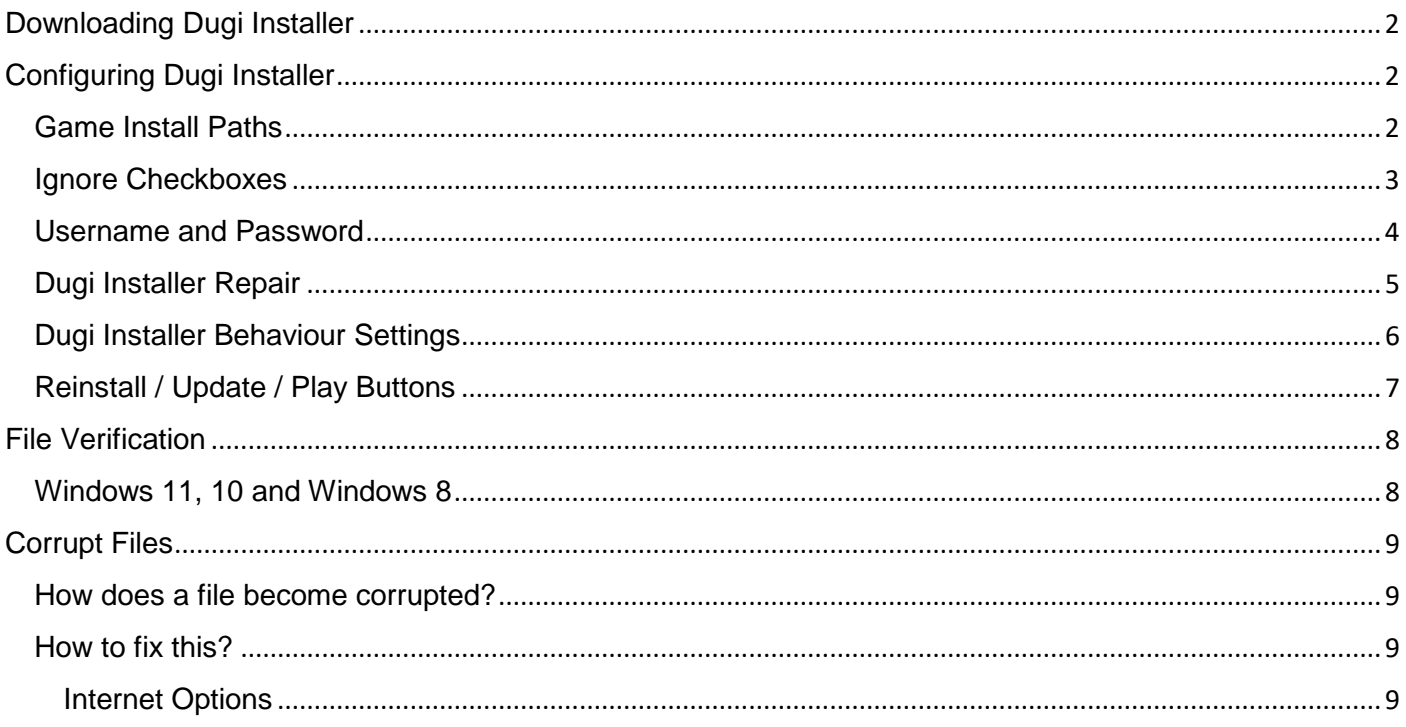

## <span id="page-1-0"></span>Downloading Dugi Installer

Head to the members area and download the Dugi Installer [here](https://www.dugiguides.com/amember/member) the version issued is version 1.5.2. You can save this file on the desktop; it is small enough to use direct rather than a shortcut.

Run the Dugi Installer, it will check for updated versions of the Dugi Installer and it will prompt you if there is one available. Click on the Update button. Dugi Installer will close and download the new version and will automatically load back up presenting you with the Options window.

# <span id="page-1-1"></span>Configuring Dugi Installer

#### <span id="page-1-2"></span>Game Install Paths

At this screen check the game paths if they are correct. Use the Auto Detect Paths button to automatically detect and correct them.

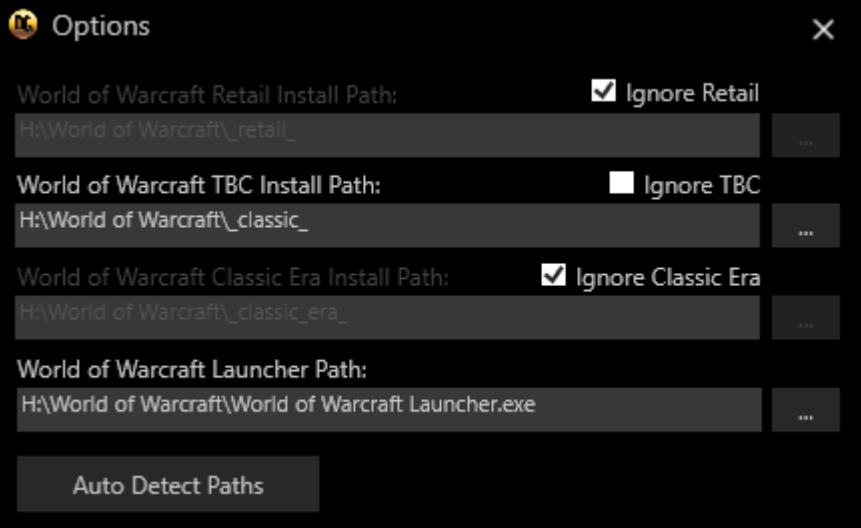

It's important that you keep the Game Versions as they are, placing \_retail\_ in to a different game version install path will result in retail guides installing in Wrath Classic or Classic Era, vice versa.

#### <span id="page-2-0"></span>Ignore Checkboxes

The ignore checkboxes instruct Dugi Installer to disregard the game install path that may or may not exist, preventing the game install path error from occurring.

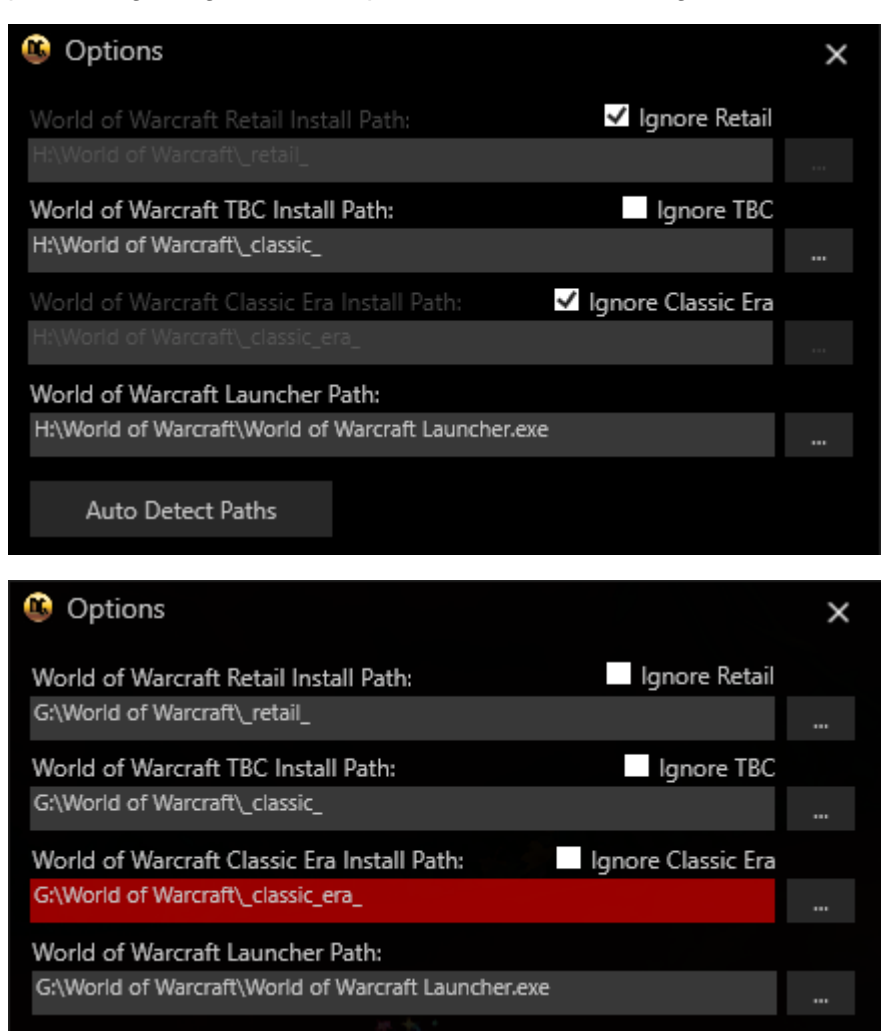

If the Install Paths are highlighted in red, the installation is either missing or incorrect. By checking the appropriate game version checkboxes, the missing game path error would be ignored.

#### <span id="page-3-0"></span>Username and Password

If you have already registered and signed up for a subscription, you must enter your Dugi Guides Members Login Username and Password in the respective sections.

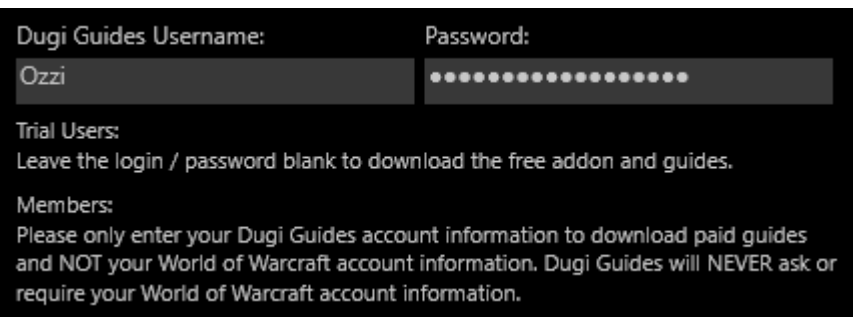

If your Username and Password are not spelt and punctuated correctly, your purchased guides and modules will not appear because the Dugi Installer cannot log you in, causing you to appear as a Trial User.

## <span id="page-4-0"></span>Dugi Installer Repair

This repair button will safely remove the Dugi Guides addon from all game versions' AddOns folders, as well as savedvariables (both Account and Character).

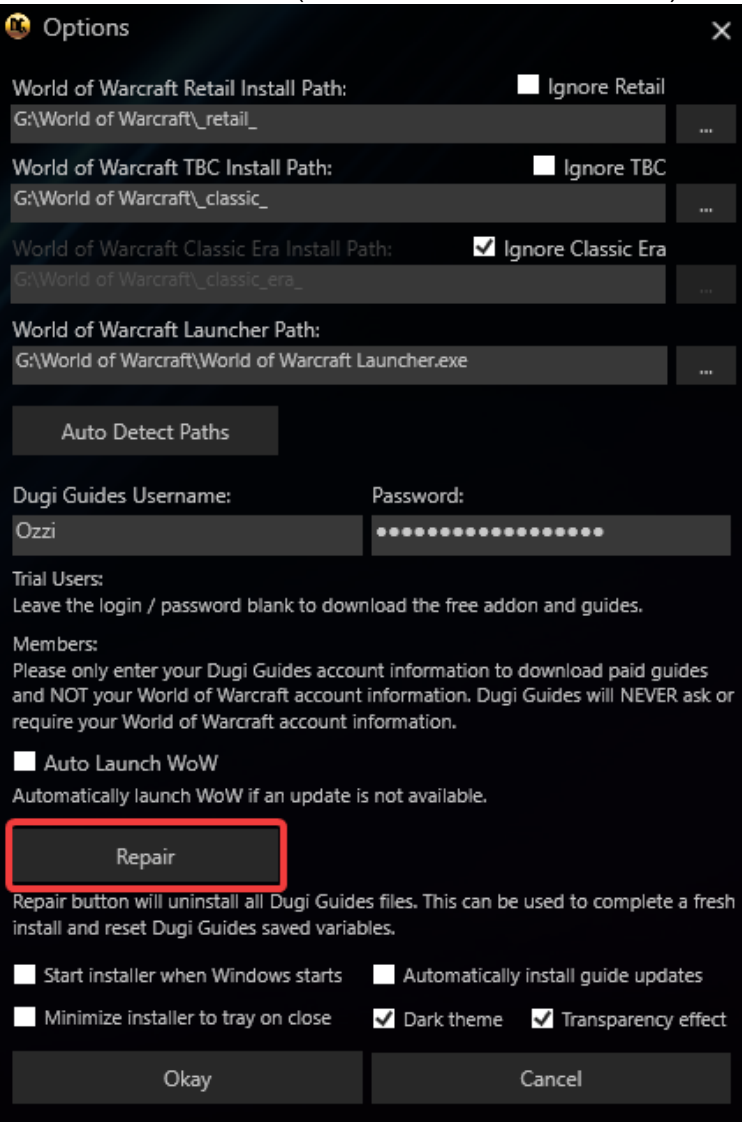

Clicking the Repair button, you will be presented this window two more times after you click OK for each of them, resulting in a total of three Info windows.

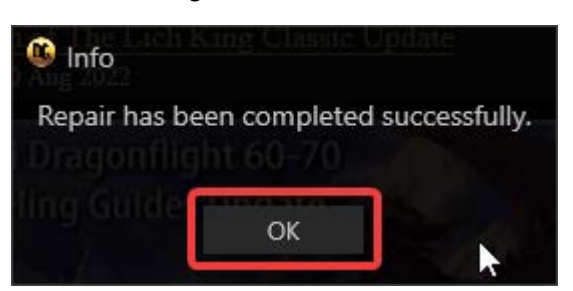

### <span id="page-5-0"></span>Dugi Installer Behaviour Settings

These choices affect how Dugi Installer appears and behaves when Windows starts up, and also when Dugi Installer closes or installs the new update if one is available.

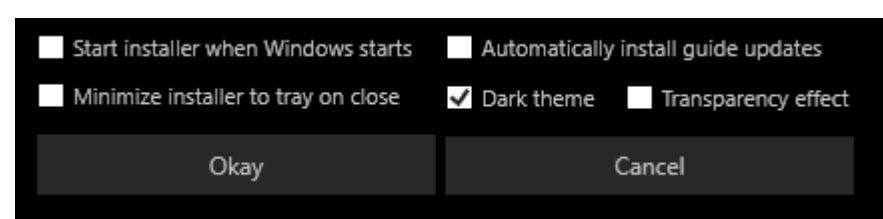

Auto Launch WoW

Opens Blizzard Battle.net desktop application to the World of Warcraft game window presenting you the PLAY button, you manually click the PLAY button to play the game.

Start installer when Windows starts

Dugi Installer will automatically start when you log in to Windows.

Minimize installer to tray on close

Dugi Installer will minimize to System Tray when you click close button.

Automatically install guide updates

Dugi Installer will check for updates in intervals and will update guides when one is present. Dark Theme

Changes Dugi Installer to use Dark Mode.

Transparency effect

Changes Dugi Installer with a transparency effect.

#### <span id="page-6-0"></span>Reinstall / Update / Play Buttons

Reinstall button will remove the DugiGudies addon from the AddOns folder and will download and install the guides.

*If you have made a recent purchase, even if you have the latest version, click Reinstall button to install the new content based around your recent purchase.*

Update button will download the latest guides and install them to the existing location overwriting the existing files and folders inside AddOns\DugisGuideViewerZ.

Play button will open Blizzards Battle.net desktop application at the World of Warcraft window for you to click Play button to play the game.

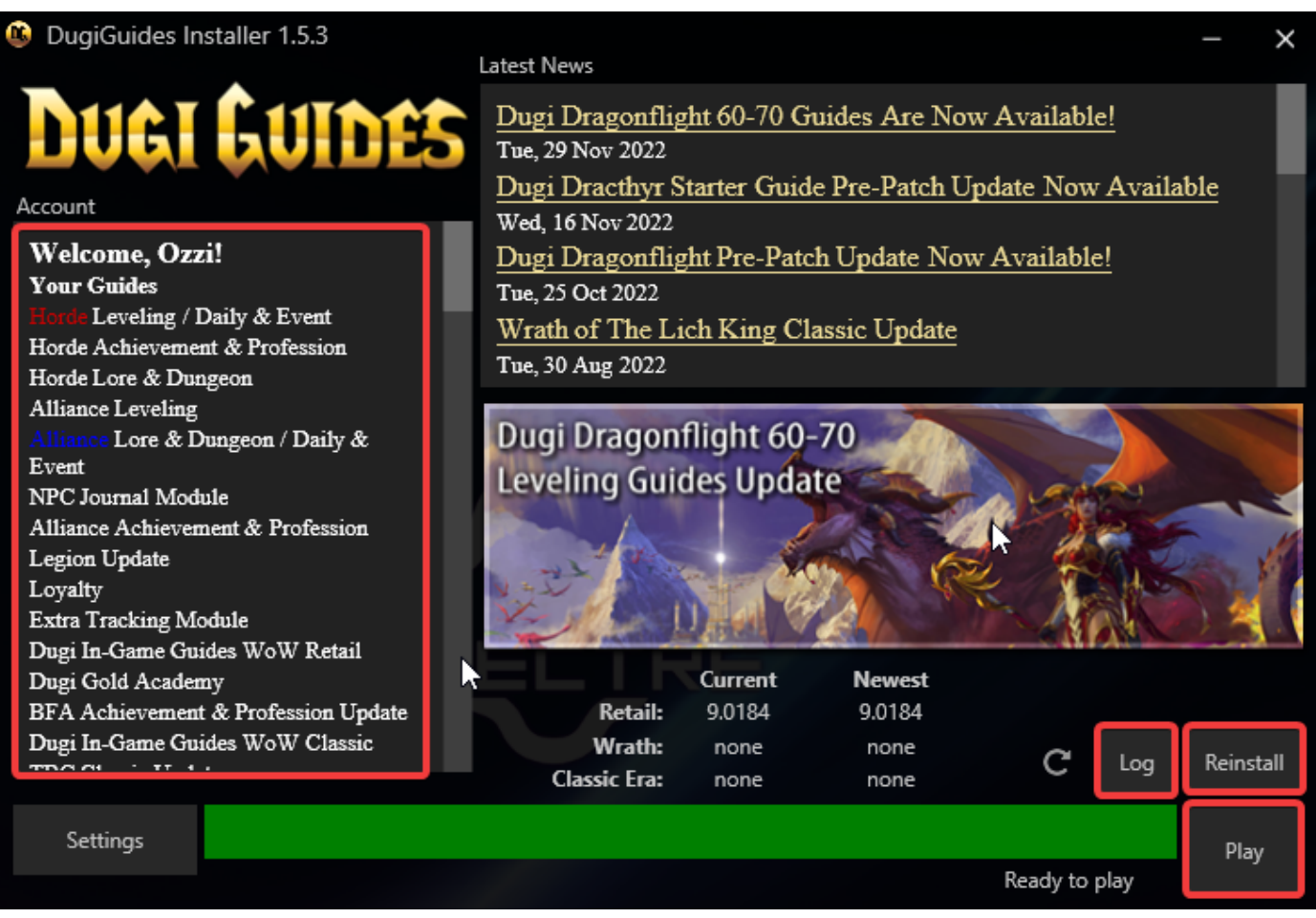

- 1. If you've entered your Username and Password in correctly you would notice Welcome, {Username}! and followed with your purchases.
- 2. Log will show the change log of the update patches.
- 3. Reinstall / Update / Play buttons.

## <span id="page-7-0"></span>File Verification

This method will help verify the file you have downloaded is either corrupt or not, if it is corrupt, you may need to reset your [Internet Options](#page-8-3) or change your system date and time. Sometimes a system reboot can fix this issue.

If corrupt files persist, then you may need to follow this quide.

#### <span id="page-7-1"></span>Windows 11, 10 and Windows 8

- 1. Use the Windows App Store and search for MD5 Win Verifier and install it.
- 2. Click the Hash Method button and choose SHA256.
- 3. Click Choose File… button and then browse to your copy of DugiGuides\_1.5.3.exe file, then click Open button.
- 4. Copy this string 6F5F0ABDA124B6163B283D49F169DC0D60A97FF43F8698073359FC4EC64E492D
- 5. Paste it in to the Checksum To Verify field.
- 6. Click Verify button.

MD5 Win Verifier

# MD5 Win Verifier

Checksum is EQUAL to the entered one!

Close

## <span id="page-8-0"></span>Corrupt Files

#### <span id="page-8-1"></span>How does a file become corrupted?

When files are written on a disc, they frequently become corrupted. This can occur in a variety of ways, the most common being when an app encounters an error while saving or generating a file. In saving a document, an office app may experience a glitch. When building an archive, a compression utility may encounter problems. When writing your backup, your backup application may encounter problems. Your browser (or other download software) may also experience difficulties writing a downloaded file to disc.

Often, these applications will detect the problem and notify you that something went wrong, allowing you to try again. Yet, you may not know that something went wrong until you try to open the file later.

There are, of course, other reasons that files can become corrupt, as well.

#### <span id="page-8-2"></span>How to fix this?

Check to make sure your system date and time are correct.

#### <span id="page-8-3"></span>Internet Options

- 1. While on the desktop, press **II** key and type Internet Options.
- 2. Click on Internet Options.
- 3. Click on Security tab.
- 4. Under Security level for this zone click Reset all zones to default level button.
- 5. Click Apply button.
- 6. Click OK button.
- 7. Reboot the computer.
- 8. Retry downloading the file.